# Dell UltraSharp 34 Curved USB-C Hub Monitor - U3421WE

User's Guide

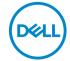

Model: U3421WE Regulatory model: U3421WEb

| Ø           | NOTE: A NOTE indicates important information that helps you make better use of your computer.                                                                                                    |
|-------------|----------------------------------------------------------------------------------------------------|
| $\triangle$ | CAUTION: A CAUTION indicates potential damage to hardware or loss of data if instructions are not followed.                                                                                               |
| ⚠           | WARNING: A WARNING indicates a potential for property damage, personal injury, or death.                                                                                                    |
|             |                                                                                                    |
|             |                                                                                                    |
|             |                                                                                                    |
|             |                                                                                                    |
|             |                                                                                                    |
|             |                                                                                                    |
|             |                                                                                                    |
|             |                                                                                                    |
|             |                                                                                                    |
|             |                                                                                                    |
|             |                                                                                                    |
|             |                                                                                                    |
|             |                                                                                                    |
|             |                                                                                                    |
|             | yright © 2020 Dell Inc. or its subsidiaries. All rights reserved. Dell, EMC, and other trademarks rademarks of Dell Inc. or its subsidiaries. Other trademarks may be trademarks of their respective ers. |
| 2020        | O - 12                                                                                                    |
| Rev.        | A00                                                                                                    |

# **Contents**

| About your monitor                     | O  |
|----------------------------------------|----|
| Package contents                       | 6  |
| Product features                       | 8  |
| Identifying parts and controls         | 9  |
| Front view                             | 9  |
| Back view                              |    |
| Bottom view                            | 11 |
| Monitor specifications                 | 3  |
| Resolution specifications 1            | 5  |
| Supported video modes1                 | 5  |
| Preset display modes                   |    |
| Electrical specifications              |    |
| Physical characteristics               |    |
| Environmental characteristics          |    |
| Pin assignments                        |    |
| Plug and play capability               | !1 |
| Universal Serial Bus (USB) interface   | !1 |
| USB 3.2 upstream connector             |    |
| USB 3.2 downstream connector           |    |
| USB Type-C connector                   |    |
| USB ports                              |    |
| RJ45 connector                         |    |
| Support OS                             |    |
| LCD monitor quality and pixel policy 2 |    |
| Maintenance guidelines                 |    |
| Cleaning your monitor                  | 5  |
|                                        |    |

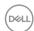

| Setting up the monitor                                           |
|------------------------------------------------------------------|
| Attaching the stand                                              |
| Connecting your monitor                                          |
| Connecting the DisplayPort (DisplayPort to DisplayPort) cable 30 |
| Connecting the HDMI cable                                        |
| Connecting the USB Type-C cable                                  |
| Connecting the super speed USB 5 Gbps (USB 3.2 Gen1) cable 33    |
| Connecting the monitor for RJ45 Cable (Optional)34               |
| Organizing your cables                                           |
| Removing the monitor stand                                       |
| VESA wall mounting (optional)                                    |
| Operating the monitor                                            |
| Power on the monitor                                             |
| Using the Joystick Control                                       |
| Using the On-Screen Display (OSD) menu 39                        |
| Accessing the menu system                                        |
| OSD warning message                                              |
| Setting the maximum resolution 61                                |
| Setting the KVM switch 62                                        |
| Setting the Auto KVM 64                                          |
| Using the tilt, swivel, vertical extension,                      |
| and slant adjust                                                 |
| Tilt, swivel                                                     |
| Vertical extension                                               |
| Slant adjust                                                     |
| Troubleshooting 69                                               |
| Self-test69                                                      |
| Built-in diagnostics 70                                          |

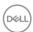

| Always On USB Type-C Charging                    | <br> | 72 |
|--------------------------------------------------|------|----|
| Common problems                                  | <br> | 72 |
| Product specific problems                        | <br> | 76 |
| Universal Serial Bus (USB) specific problems     | <br> | 77 |
| Speakers Specific Problems                       | <br> | 79 |
| Appendix                                         | <br> | 80 |
| FCC notices (U.S. only) and other regulatory     |      |    |
| information                                      | <br> | 80 |
| Contact Dell                                     | <br> | 80 |
| EU product database for energy label and product |      |    |
| information sheet                                | <br> | 80 |

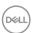

# **About your monitor**

# Package contents

Your monitor ships with the components shown in the table below. If any component is missing, contact Dell technical support. For more information, see **Contact Dell**.

- NOTE: Some items may be optional and may not ship with your monitor. Some features may not be available in certain countries.
- NOTE: If you are attaching a stand that you purchased from any other source, follow the set up instructions that were included with the stand.

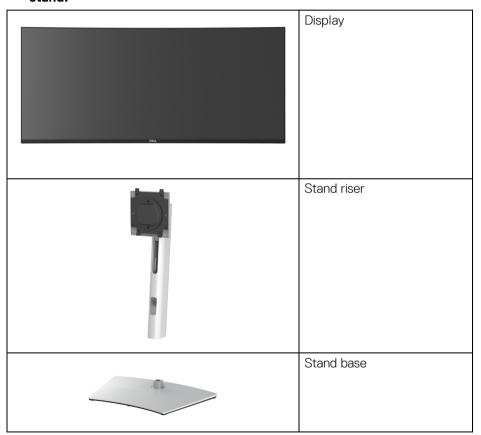

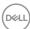

|                                                                                                    | Power cable (varies by country)                                                                                                    |
|----------------------------------------------------------------------------------------------------|----------------------------------------------------------------------------------------------------|
|                                                                                                    | DisplayPort cable (DP to DP)                                                                                                    |
|                                                                                                    | HDMI cable                                                                                                    |
| 0                                                                                                    | USB Type-C cable                                                                                                    |
| 0                                                                                                    | Super speed USB 5 Gbps<br>(USB 3.2 Gen1) Upstream<br>Cable (Enables the USB<br>Ports on the Monitor)                                     |
| O THE PROPERTY OF THE PROPERTY OF THE PROPERTY | <ul><li>Quick Setup Guide</li><li>Factory calibration report</li><li>Safety, Environmental,<br/>and Regulatory<br/>Information</li></ul> |

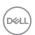

#### Product features

The **Dell U3421WE** monitor has an active matrix, Thin-Film Transistor (TFT), Liquid Crystal Display (LCD) and LED backlight. The monitor features include:

- 86.72 cm (34.14 in.) viewable area (measured diagonally).
   3440 x 1440 (21:9) resolution, plus full-screen support for lower resolutions.
- · Wide viewing angle to allow viewing from a sitting or standing position.
- Color gamut of sRGB 99% and Rec 709 99% with an average Delta E < 2; also supports DCI-P3 95%.
- · Digital connectivity with DisplayPort, USB Type-C and HDMI.
- Single USB Type-C to supply power (PD 90 W) to a compatible notebook while receiving video & data signal.
- · Tilt, swivel, height, and slant adjust capabilities.
- Ultra-thin bezel minimizes the bezel gap in multi-monitor usage, enabling easier setup with an elegant viewing experience.
- Removable stand and Video Electronics Standards Association (VESA<sup>TM</sup>) 100 mm mounting holes for flexible mounting solutions.
- Equipped with 1 USB Type-C upstream port, 1 USB Type-C downstream port, 1 super speed USB 5 Gbps (USB 3.2 Gen1) Type B upstream port, 1 super speed USB 5 Gbps (USB 3.2 Gen1) Type-A downstream charging port, and 3 super speed USB 5 Gbps (USB 3.2 Gen1) Type-A downstream ports.
- · USB-C and RJ45 ports enable a single-cable, network-connected experience.
- · Plug and play capability if supported by your system.
- On-Screen Display (OSD) adjustments for ease of set-up and screen optimization.
- $\cdot\;$  Supports Picture by Picture (PBP) and Picture in Picture (PIP) Select mode.
- The built-in KVM switch allows you to control up to 2 computers from a single set of keyboard and mouse connected to the monitor.
- · Supports Auto KVM for multiple input setup.
- Power and OSD buttons lock.
- · Security lock slot.
- · Stand lock.
- $\cdot$  < 0.3 W in Standby Mode.
- · Built-in speakers (5 W) x 2.

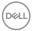

· Optimize eye comfort with a flicker-free screen.

MARNING: The possible long-term effects of blue light emission from the monitor may cause damage to the eyes, including eye fatigue, digital eye strain, and so on. ComfortView feature is designed to reduce the amount of blue light emitted from the monitor to optimize eye comfort.

# Identifying parts and controls

#### Front view

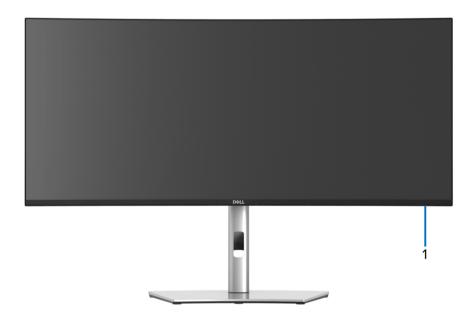

| Label | Description         | Use                                                                                                    |
|-------|---------------------|----------------------------------------------------------------------------------------------------|
| 1     | Power LED indicator | Solid white light indicates that the monitor is turned on and functioning normally. Blinking white light indicates that the monitor is in Standby Mode. |

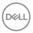

#### Back view

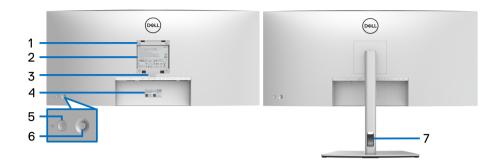

# Back view with monitor stand

| Label | Description                                                        | Use                                                                            |
|-------|--------------------------------------------------------------------|--------------------------------------------------------------------------------|
| 1     | VESA mounting holes (100 mm x 100 mm - behind attached VESA Cover) | Wall mount monitor using VESA-compatible wall mount kit (100 mm x 100 mm).     |
| 2     | Regulatory label                                                   | Lists the regulatory approvals.                                                |
| 3     | Stand release button                                               | Releases stand from the monitor.                                               |
| 4     | Barcode, serial number, and<br>Service Tag label                   | Refer to this label if you need to contact Dell for technical support.         |
| 5     | Power On/Off button                                                | To turn the monitor on or off.                                                 |
| 6     | Joystick                                                           | Use to control the OSD menu. (For more Information, see Operating the monitor) |
| 7     | Cable-management slot                                              | Use to organize cables by inserting them through the slot.                     |

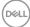

#### **Bottom view**

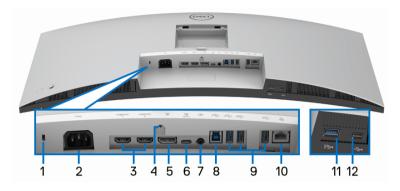

Bottom view without monitor stand

| Label | Description        | Use                                                                            |
|-------|--------------------|--------------------------------------------------------------------------------|
| 1     | Security lock slot | Secures the monitor with security lock (security lock not included).           |
| 2     | Power connector    | Connect the power cable (shipped with your monitor).                           |
| 3     | HDMI port (2)      | Connect your computer with the HDMI cable.                                     |
| 4     | Stand lock feature | To lock the stand to the monitor using a M3 x 6 mm screw (screw not included). |
| 5     | DisplayPort        | Connect your computer with the DisplayPort cable.                              |

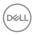

| 6  | USB Type-C upstream port                                                                     | Connect the USB Type-C cable that came with your monitor to the computer or mobile device. This port supports USB Power Delivery, Data, and DisplayPort video signal. The super speed USB 5 Gbps (USB 3.2 Gen1) Type-C port offers the fastest transfer rate and the alternate mode with DP 1.4 supports a maximum resolution of 3440 x 1440 at 60 Hz, PD 20 V/4.5 A, |
|----|----------------------------------------------------------------------------------------------|----------------------------------------------------------------------------------------------------|
|    |                                                                                              | 15 V/3 A, 9 V/3 A, 5 V/3 A. <b>NOTE:</b> USB Type-C is not supported on versions of Windows prior to Windows 10.                                                                                                    |
| 7  | Audio line-out port                                                                          | Connect your external speakers.*                                                                                                    |
| 8  | Super speed USB 5<br>Gbps (USB 3.2 Gen1)<br>Type-B upstream port                             | Connect the USB cable that came with your monitor to the computer. Once this cable is connected, you can use the USB connectors on the monitor.                                                                                                    |
| 9  | Super speed USB 5<br>Gbps (USB 3.2 Gen1)<br>Type-A downstream<br>port (3)                    | Connect your USB device.**  NOTE: To use this port, you must connect the USB Type-C cable or USB Upstream Cable (shipped with your monitor) to the USB Type-C upstream port or the USB Type-B upstream port on the monitor and to your computer.                                                                                                    |
| 10 | RJ45 port                                                                                    | Support Ethernet connection 10/100/1000 Mbps.                                                                                                    |
| 11 | Super speed USB 5<br>Gbps (USB 3.2 Gen1)<br>Type-A downstream<br>port with Power<br>Charging | Connect your USB device** or charge your device  NOTE: To use this port, you must connect the USB Type-C cable or USB Upstream Cable (shipped with your monitor) to the USB Type-C upstream port or the USB Type-B upstream port on the monitor and to your computer.                                                                                                 |

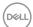

| 12 | USB Type-C      | Connect your USB device.**                                                                                                    |
|----|-----------------|----------------------------------------------------------------------------------------------------|
|    | downstream port | NOTE: To use this port, you must connect the USB Type-C cable or USB Upstream Cable (shipped with your monitor) to the USB Type-C upstream port or the USB Type-B upstream port on the monitor and to your computer. |

<sup>\*</sup>Headphone usage is not supported for the audio line out connector.

# **Monitor specifications**

| Model                | U3421WE                                              |
|----------------------|------------------------------------------------------|
| Screen type          | Active matrix - TFT LCD                              |
| Panel technology     | In-Plane Switching Technology                        |
| Aspect ratio         | 21:9                                                 |
| Viewable image       |                                                      |
| Diagonal             | 867.2 mm (34.14 in.)                                 |
| Width (active area)  | 799.8 mm (31.49 in.)                                 |
| Height (active area) | 334.8 mm (13.18 in.)                                 |
| Total area           | 267773.04 mm <sup>2</sup> (415.04 in. <sup>2</sup> ) |
| Pixel pitch          | 0.2325 mm x 0.2325 mm                                |
| Pixel per inch (PPI) | 109                                                  |
| Viewing angle        | 178° (vertical) typical                              |
|                      | 178° (horizontal) typical                            |
| Luminance output     | 300 cd/m² (typical)                                  |
| Contrast ratio       | 1000 to 1 (typical)                                  |
| Faceplate coating    | Anti-Glare with 3H hardness                          |
| Backlight            | White LED edgelight system                           |

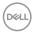

<sup>\*\*</sup>To avoid signal interference, when a wireless USB device has been connected to a USB downstream port, it is NOT recommended to connect any other USB devices to the adjacent port(s).

| Response time                      | 8 ms (Normal)                                                                                                    |  |
|------------------------------------|----------------------------------------------------------------------------------------------------|--|
|                                    | 5 ms (Fast)                                                                                                    |  |
| Color depth                        | 1.07 billion colors                                                                                                    |  |
| Color gamut                        | sRGB 99%, Rec 709 99%, DCI-P3 95%                                                                                         |  |
| Calibration accuracy               | sRGB & Rec 709: Delta E < 2 (average)                                                                                     |  |
| Connectivity                       | · 1 x DisplayPort version 1.4                                                                                             |  |
|                                    | · 2 x HDMI port version 2.0                                                                                               |  |
|                                    | <ul> <li>1 x USB Type-C upstream port (Alternate mode with<br/>DisplayPort 1.4, Power Delivery PD up to 90 W)*</li> </ul> |  |
|                                    | <ul> <li>1 x USB Type-C downstream port with charging<br/>capability at 15 W (maximum)</li> </ul>                         |  |
|                                    | <ul> <li>1 x super speed USB 5 Gbps (USB 3.2 Gen1) Type-B upstream port</li> </ul>                                        |  |
|                                    | <ul> <li>1 x super speed USB 5 Gbps (USB 3.2 Gen1) with<br/>BC1.2 charging capability at 2 A (maximum)</li> </ul>         |  |
|                                    | <ul> <li>3 x super speed USB 5 Gbps (USB 3.2 Gen1)<br/>downstream port</li> </ul>                                         |  |
|                                    | · 1 x audio line-out port                                                                                                 |  |
|                                    | · 1x RJ45 port                                                                                                    |  |
| Border width (edge of              | 10.4 mm (Top)                                                                                                    |  |
| monitor to active area)            | 9.7 mm (Left/Right)                                                                                                    |  |
|                                    | 13.9 mm (Bottom)                                                                                                    |  |
| Adjustability                      |                                                                                                    |  |
| Height adjustable stand            | d 150 mm                                                                                                    |  |
| Tilt                               | -5° to 21°                                                                                                    |  |
| Swivel                             | -30° to 30°                                                                                                    |  |
| Slant adjust                       | -4° to 4°                                                                                                    |  |
| Dell Display Manager compatibility | Easy Arrange and other key features                                                                                       |  |
| Security                           | Security lock slot (cable lock sold separately)                                                                           |  |

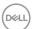

\*DisplayPort and USB Type-C (Alternate mode with DisplayPort 1.4): HBR3/DisplayPort 1.4/DP audio is supported.

# **Resolution specifications**

| Model                     | U3421WE                      |
|---------------------------|------------------------------|
| Horizontal scan range     | 30 kHz to 89 kHz (automatic) |
| Vertical scan range       | 48 Hz to 85 Hz (automatic)   |
| Maximum preset resolution | 3440 x 1440 at 60 Hz         |

#### Supported video modes

| Model                                                                       | U3421WE                                    |
|-----------------------------------------------------------------------------|--------------------------------------------|
| Video display capabilities (HDMI & DisplayPort & USB Type-C alternate mode) | 480p, 480i, 576p, 576i, 720p, 1080p, 1080i |

# Preset display modes

| Display mode         | Horizontal<br>frequency<br>(kHz) | Vertical<br>frequency<br>(Hz) | Pixel<br>clock<br>(MHz) | Sync<br>polarity<br>(Horizontal<br>/Vertical) |
|----------------------|----------------------------------|-------------------------------|-------------------------|-----------------------------------------------|
| VESA, 640 x 480      | 31.5                             | 59.9                          | 25.2                    | -/+                                           |
| VESA, 640 x 480      | 37.5                             | 75.5                          | 31.5                    | -/-                                           |
| VESA, 720 x 400      | 31.5                             | 70.1                          | 28.3                    | -/+                                           |
| VESA, 800 x 600      | 37.9                             | 60.3                          | 40.0                    | +/+                                           |
| VESA, 800 x 600      | 46.9                             | 75.0                          | 49.5                    | +/+                                           |
| VESA, 1024 x 768     | 48.4                             | 60.0                          | 65.0                    | -/-                                           |
| VESA, 1024 x 768     | 60.0                             | 75.0                          | 78.8                    | +/+                                           |
| VESA, 1152 x 864     | 67.5                             | 75.0                          | 108.0                   | +/+                                           |
| VESA, 1280 x 800 - R | 49.3                             | 59.9                          | 71.0                    | +/-                                           |
| VESA, 1280 x 1024    | 64.0                             | 60.0                          | 108.0                   | +/+                                           |

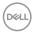

| VESA, 1280 x 1024  | 80.0 | 75.0 | 135.0 | +/+ |
|--------------------|------|------|-------|-----|
| VESA, 1600 x 1200  | 75.0 | 60.0 | 162.0 | +/+ |
| VESA, 1920 x 1080  | 67.5 | 60.0 | 148.5 | +/+ |
| VESA, 2560 x 1440  | 88.8 | 60.0 | 241.5 | +/- |
| VESA, 3440 x 1440* | 88.8 | 60.0 | 319.8 | +/- |

<sup>\*</sup> Requires a graphics card that supports HDMI 2.0.

# **Electrical specifications**

| Model                                  | U3421WE                                                                                                    |
|----------------------------------------|----------------------------------------------------------------------------------------------------|
| Video input signals                    | HDMI 2.0*/DisplayPort 1.4**, 600 mV for each differential line, 100 ohm input impedance per differential pair |
| AC input voltage/<br>frequency/current | 100 VAC to 240 VAC / 50 Hz or 60 Hz ± 3 Hz / 3.0 A (typical)                                                  |
| Inrush current                         | · 120 V: 40 A (Max.) at 0°C (cold start)                                                                      |
|                                        | · 240 V: 80 A (Max.) at 0°C (cold start)                                                                      |
| Power consumption                      | · 0.2 W (Off mode) <sup>1</sup>                                                                               |
|                                        | · 0.3 W (Standby mode) <sup>1</sup>                                                                           |
|                                        | · 31.6 W (On mode) <sup>1</sup>                                                                               |
|                                        | · 210 W (Max.) <sup>2</sup>                                                                                   |
|                                        | · 31.06 W (Pon) <sup>3</sup>                                                                                  |
|                                        | • 98.07 kWh (TEC) <sup>3</sup>                                                                                |

<sup>\*</sup>Not supporting the HDMI 2.0 optional specification, including HDMI Ethernet Channel (HEC), Audio Return Channel (ARC), standard for 3D format and resolutions, and standard for 4K digital cinema resolution.

<sup>&</sup>lt;sup>3</sup> Pon: Power consumption of On mode as defined in Energy Star 8.0 version. TEC: Total energy consumption in kWh as defined in Energy Star 8.0 version.

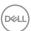

<sup>\*\*</sup>HBR3/DisplayPort 1.4/DP audio is supported.

<sup>&</sup>lt;sup>1</sup> As defined in EU 2019/2021 and EU 2019/2013.

<sup>&</sup>lt;sup>2</sup> Max brightness and contrast setting with maximum power loading on all USB ports.

This document is informational only and reflects laboratory performance. Your product may perform differently, depending on the software, components and peripherals you ordered and shall have no obligation to update such information.

Accordingly, the customer should not rely upon this information in making decisions about electrical tolerances or otherwise. No warranty as to accuracy or completeness is expressed or implied.

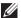

NOTE: This monitor is ENERGY STAR certified. This product qualifies for ENERGY STAR in the factory default settings which can be restored by "Factory Reset" function in the OSD menu. Changing the factory default settings or enabling other features may increase power consumption that could exceed the ENERGY STAR specified limit.

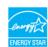

#### Physical characteristics

| Model             | U3421WE                                 |
|-------------------|-----------------------------------------|
| Signal cable type | · Digital: DisplayPort, 20 pins         |
|                   | · Digital: HDMI, 19 pins                |
|                   | · Universal Series Bus: Type-C, 24 pins |

NOTE: Dell monitors are designed to work optimally with the video cables that are shipped with your monitor. As Dell does not have control over the different cable suppliers in the market, the type of material, connector and process used to manufacture these cables, Dell does not guarantee video performance on cables that are not shipped with your Dell monitor.

| Dimensions (with stand)    |                      |  |
|----------------------------|----------------------|--|
| Height (extended)          | 542.8 mm (21.37 in.) |  |
| Height (compressed)        | 392.8 mm (15.46 in.) |  |
| Width                      | 813.3 mm (32.02 in.) |  |
| Depth                      | 237.4 mm (9.35 in.)  |  |
| Dimensions (without stand) |                      |  |
| Height                     | 359.1 mm (14.14 in.) |  |
| Width                      | 813.3 mm (32.02 in.) |  |

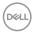

| Depth                                                                                   | 57.5 mm (2.26 in.) / 60.2 mm (2.37 in.)  |
|-----------------------------------------------------------------------------------------|------------------------------------------|
| Stand dimensions                                                                        |                                          |
| Height (extended)                                                                       | 433.3 mm (17.06 in.)                     |
| Height (compressed)                                                                     | 386.5 mm (15.22 in.)                     |
| Width                                                                                   | 357.5 mm (14.07 in.)                     |
| Depth                                                                                   | 237.4 mm (9.35 in.)                      |
| Base                                                                                    | 357.5 mm x 235 mm (14.07 in. x 9.25 in.) |
| Weight                                                                                  |                                          |
| Weight with packaging                                                                   | 16.30 kg (35.93 lb)                      |
| Weight with stand assembly and cables                                                   | 11.65 kg (25.68 lb)                      |
| Weight without stand assembly (For wall mount or VESA mount considerations - no cables) | 7.52 kg (16.57 lb)                       |
| Weight of stand assembly                                                                | 3.63 kg (8.00 lb)                        |

#### **Environmental characteristics**

| Model               | U3421WE |
|---------------------|---------|
| Compliant standards |         |

- · ENERGY STAR certified monitor
- EPEAT registered where applicable. EPEAT registration varies by country. See <a href="https://www.epeat.net">www.epeat.net</a> for registration status by country.
- · RoHS-compliant
- · TCO certified displays
- · BFR/PVC free monitor (excluding external cables)
- · Arsenic-free glass and Mercury-free for the panel only

| Alsonic free glass and Mercury free for the panel of hy |                                           |  |
|---------------------------------------------------------|-------------------------------------------|--|
| Temperature                                             |                                           |  |
| Operating                                               | 0°C to 40°C (32°F to 104°F)               |  |
| Non-operating                                           | • Storage: -20°C to 60°C (-4°F to 140°F)  |  |
|                                                         | • Shipping: -20°C to 60°C (-4°F to 140°F) |  |

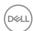

| Humidity            |                                        |
|---------------------|----------------------------------------|
| Operating           | 10% to 80% (non-condensing)            |
| Non-operating       | Storage: 5% to 90% (non-condensing)    |
|                     | · Shipping: 5% to 90% (non-condensing) |
| Altitude            |                                        |
| Operating           | 5000 m (16404 ft) (maximum)            |
| Non-operating       | 12192 m (40000 ft) (maximum)           |
| Thermal dissipation | · 716.5 BTU/hour (maximum)             |
|                     | · 122.8 BTU/hour (typical)             |

# Pin assignments

# DisplayPort connector

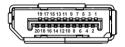

| Pin<br>number | 20-pin side of the connected signal cable |
|---------------|-------------------------------------------|
| 1             | ML3 (n)                                   |
| 2             | GND                                       |
| 3             | ML3 (p)                                   |
| 4             | ML2 (n)                                   |
| 5             | GND                                       |
| 6             | ML2 (p)                                   |
| 7             | ML1 (n)                                   |
| 8             | GND                                       |
| 9             | ML1 (p)                                   |
| 10            | ML0 (n)                                   |
| 11            | GND                                       |
| 12            | ML0 (p)                                   |
| 13            | GND                                       |
| 14            | GND                                       |

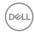

| 15 | AUX (p)         |
|----|-----------------|
| 16 | GND             |
| 17 | AUX (n)         |
| 18 | Hot Plug Detect |
| 19 | Re-PWR          |
| 20 | +3.3 V DP_PWR   |

# **HDMI** connector

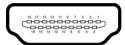

| Pin<br>number | 19-pin side of the connected signal cable |  |
|---------------|-------------------------------------------|--|
| 1             | TMDS DATA 2+                              |  |
| 2             | TMDS DATA 2 SHIELD                        |  |
| 3             | TMDS DATA 2-                              |  |
| 4             | TMDS DATA 1+                              |  |
| 5             | TMDS DATA 1 SHIELD                        |  |
| 6             | TMDS DATA 1-                              |  |
| 7             | TMDS DATA 0+                              |  |
| 8             | TMDS DATA 0 SHIELD                        |  |
| 9             | TMDS DATA 0-                              |  |
| 10            | TMDS CLOCK+                               |  |
| 11            | TMDS CLOCK SHIELD                         |  |
| 12            | TMDS CLOCK-                               |  |
| 13            | CEC                                       |  |
| 14            | Reserved (N.C. on device)                 |  |
| 15            | DDC CLOCK (SCL)                           |  |
| 16            | DDC DATA (SDA)                            |  |
| 17            | DDC/CEC Ground                            |  |

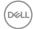

| 18 | +5 V POWER      |
|----|-----------------|
| 19 | HOT PLUG DETECT |

# Plug and play capability

You can install the monitor in any Plug and Play-compatible system. The monitor automatically provides the computer system with its Extended Display Identification Data (EDID) using Display Data Channel (DDC) protocols so that the system can configure itself and optimize the monitor settings. Most monitor installations are automatic; you can select different settings if desired. For more information about changing the monitor settings, see Operating the monitor.

# Universal Serial Bus (USB) interface

This section gives you information about the USB ports that are available on the monitor.

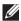

#### NOTE: This monitor is super speed USB 5 Gbps (USB 3.2 Gen1) compatible.

| Transfer speed | Data rate | Maximum power supported* |
|----------------|-----------|--------------------------|
| Super-Speed    | 5 Gbps    | 4.5 W                    |
| High speed     | 480 Mbps  | 4.5 W                    |
| Full speed     | 12 Mbps   | 4.5 W                    |

<sup>\*</sup>Up to 2 A on USB downstream port (with battery icon) with BC1.2 compliance devices or normal USB devices.

| USB Type-C          | Description                           |
|---------------------|---------------------------------------|
| Video               | DisplayPort 1.4*                      |
| Data                | Super speed USB 5 Gbps (USB 3.2 Gen1) |
| Power Delivery (PD) | Up to 90 W                            |

<sup>\*</sup>HBR3/DisplayPort 1.4/DP audio is supported.

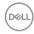

# **USB 3.2 upstream connector**

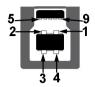

| Pin number | 9-pin side of the connector |
|------------|-----------------------------|
| 1          | VCC                         |
| 2          | D-                          |
| 3          | D+                          |
| 4          | GND                         |
| 5          | SSTX-                       |
| 6          | SSTX+                       |
| 7          | GND                         |
| 8          | SSRX-                       |
| 9          | SSRX+                       |

# **USB 3.2 downstream connector**

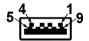

| Pin number | 9-pin side of the connector |
|------------|-----------------------------|
| 1          | VCC                         |
| 2          | D-                          |
| 3          | D+                          |
| 4          | GND                         |
| 5          | SSRX-                       |
| 6          | SSRX+                       |
| 7          | GND                         |

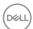

| 8 | SSTX- |
|---|-------|
| 9 | SSTX+ |

#### **USB Type-C connector**

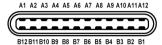

| Pin Number | Signal Name | Pin Number | Signal Name |
|------------|-------------|------------|-------------|
| A1         | GND         | B1         | GND         |
| A2         | TX1+        | B2         | TX2+        |
| A3         | TX1-        | В3         | TX2-        |
| A4         | VBUS        | B4         | VBUS        |
| A5         | CC1         | B5         | CC2         |
| A6         | D+          | B6         | D+          |
| A7         | D-          | B7         | D-          |
| A8         | SBU1        | B8         | SBU2        |
| A9         | VBUS        | B9         | VBUS        |
| A10        | RX2-        | B10        | RX1-        |
| A11        | RX2+        | B11        | RX1+        |
| A12        | GND         | B12        | GND         |

# **USB** ports

- 1 USB Type-C upstream bottom
- · 1 USB Type-C downstream bottom
- $\cdot~$  1 super speed USB 5 Gbps (USB 3.2 Gen1) Type-B upstream bottom
- 4 super speed USB 5 Gbps (USB 3.2 Gen1) Type-A downstream bottom
   Power Charging Port the port with attery icon; supports up to 2 A fast-charging capability if the device is BC1.2 compatible.

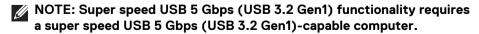

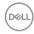

NOTE: The USB ports on the monitor work only when the monitor is turned On or in Standby mode. If you turn Off the monitor and then turn it On, the attached peripherals may take a few seconds to resume normal functionality.

#### **RJ45** connector

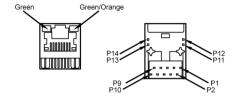

| Pin number | connect | de of the<br>ed signal<br>ble |
|------------|---------|-------------------------------|
| P1         | MDI0+   |                               |
| P2         | MDI0-   |                               |
| P3         | MDI1+   |                               |
| P4         | MDI1-   |                               |
| P5         | CT      |                               |
| P6         | CT      |                               |
| P7         | MDI2+   |                               |
| P8         | MDI2-   |                               |
| P9         | MDI3+   |                               |
| P10        | MDI3-   |                               |
| Pin number | Green   | Orange                        |
| P11        | +       | -                             |
| P12        | -       | +                             |
| P13        | +       | N/A                           |
| P14        | -       | N/A                           |

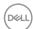

#### Support OS

| os                                               | Version                                                                             |
|--------------------------------------------------|-------------------------------------------------------------------------------------|
| Windows                                          | · Win 7 (LAN driver V7.48)                                                          |
|                                                  | · Win 8, 8.1 (LAN driver V8.55)                                                     |
|                                                  | · Win 10 (LAN driver V10.34)                                                        |
| Linux OS (Chrome, Android, Other Linux based OS) | The Linux OS base on kernel version support to V4.15 or before (LAN driver V2.12.0) |
| macOS                                            | · V10.6 to V10.15 (LAN driver V1.0.20)                                              |

Network (RJ45) data rate via USB-C at:

- · High Resolution: 480 Mbps
- · High Data Speed: 1000 Mbps

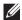

NOTE: This LAN port is 1000Base-T IEEE 802.3az compliant. supporting Mac Address Pass-thru and Wake-on-LAN (WOL) from standby (S3 only) mode. It also supports PXE Boot function, include UEFI PXE and Legacy PXE.

## LCD monitor quality and pixel policy

During the LCD Monitor manufacturing process, it is not uncommon for one or more pixels to become fixed in an unchanging state which are hard to see and do not affect the display quality or usability. For more information on Dell Monitor Quality and Pixel Policy, see http://www.dell.com/pixelguidelines.

## Maintenance guidelines

#### Cleaning your monitor

monitor.

 ★ WARNING: Before cleaning the monitor, unplug the monitor power cable from the electrical outlet.

For best practices, follow the instructions in the list below when unpacking, cleaning, or handling your monitor:

· To clean your anti-static screen, lightly dampen a soft, clean cloth with water. If possible, use a special screen-cleaning tissue or solution suitable for the anti-static coating. Do not use benzene, thinner, ammonia, abrasive cleaners, or compressed air.

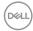

- Use a lightly-dampened, warm cloth to clean the monitor. Avoid using detergent of any kind as some detergents leave a milky film on the monitor.
- If you notice white powder when you unpack your monitor, wipe it off with a cloth.
- Handle your monitor with care as a darker-colored monitor may get scratched and show white scuff marks more than a lighter-colored monitor.
- To help maintain the best image quality on your monitor, use a dynamically changing screen saver and turn off your monitor when not in use.

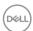

# Setting up the monitor

# Attaching the stand

- NOTE: The stand is not installed at the factory when shipped.
- NOTE: The following instructions are applicable only for attaching the stand that was shipped with your monitor. If you are attaching a stand that you purchased from any other source, follow the set up instructions that were included with the stand.

To attach the monitor stand:

- **1.** Follow the instructions on the flaps of carton to remove the stand from the top cushion that secures it.
- 2. Remove the stand riser and stand base from the packaging cushion.

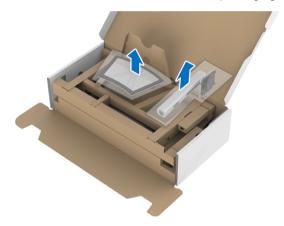

- 3. Insert the stand base blocks fully into the stand slot.
- **4.** Lift the screw handle and turn the screw clockwise.
- 5. After fully tightening the screw, fold the screw handle flat within the recess.

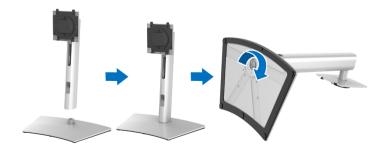

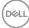

6. Lift the cover, as shown, to access the VESA area for stand assembly.

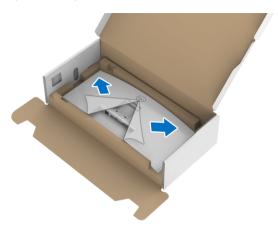

- 7. Attach the stand assembly to the monitor.
  - **a.** Fit the two tabs on the upper part of the stand to the groove on the back of the monitor.
  - **b.** Press the stand down till it snaps into place.

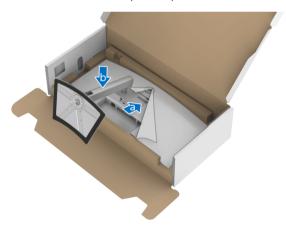

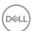

8. Place the monitor upright.

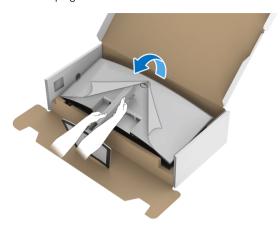

# NOTE: Lift the monitor carefully to prevent it from slipping or falling.

**9.** Remove the cover from the monitor.

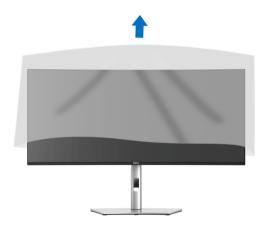

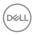

# Connecting your monitor

- MARNING: Before you begin any of the procedures in this section, follow the Safety instructions.
- NOTE: Dell monitors are designed to work optimally with Dell supplied inbox cables. Dell does not guarantee the video quality and performance when using non-Dell cables.
- NOTE: Route the cables through the cable-management slot before connecting them.
- NOTE: Do not connect all cables to the computer at the same time.
- NOTE: The graphics are used for the purpose of illustration only.

  Appearance of the computer may vary.

To connect your monitor to the computer:

- **1.** Turn Off your computer and disconnect the power cable.
- **2.** Connect the DisplayPort, HDMI, or USB Type-C cable from your monitor to the computer.

#### Connecting the DisplayPort (DisplayPort to DisplayPort) cable

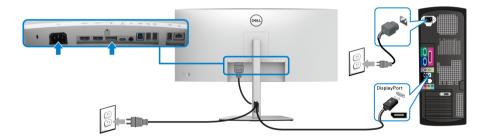

- NOTE: The default out of factory setting is DP1.4 (DP1.2 is supported). If the monitor fails to show any content after the DisplayPort cable is connected, follow the procedures below to change the settings to DP1.1:
  - · Press the **Joystick** to activate the OSD menu.
  - Toggle the Joystick to highlight Input Source, then press the Joystick to enter the submenu.

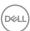

- Toggle the Joystick to highlight DP.
- Press and hold the **Joystick** for approximately 10 seconds, and the DisplayPort configuration message appears.
- Toggle the **Joystick** to select **Yes** and then press the joystick to save the changes.

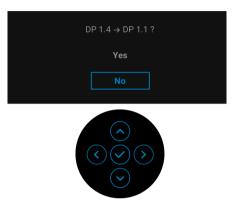

Repeat the above steps to change the DisplayPort format settings if necessary.

#### Connecting the HDMI cable

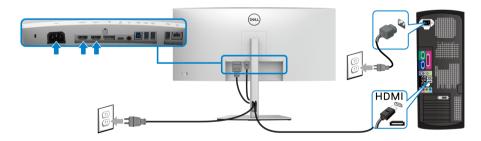

- NOTE: The default out of factory setting is HDMI 2.0. If the monitor fails to show any content after the HDMI cable is connected, follow the procedures below to change the settings from HDMI 2.0 to HDMI 1.4:
  - · Press the **Joystick** to activate the OSD menu.
  - Toggle the Joystick to highlight Input Source, then press the Joystick enter the submenu.
  - Toggle the **Joystick** to highlight **HDMI 1** or **HDMI 2**.

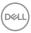

- Press and hold the **Joystick** for approximately 10 seconds, and the HDMI configuration message appears.
- Toggle the **Joystick** to select **Yes** and then press the joystick to save the changes.

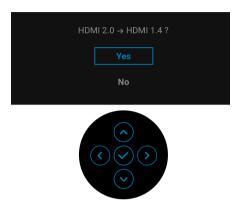

Repeat the above steps to change the HDMI format settings if necessary.

#### Connecting the USB Type-C cable

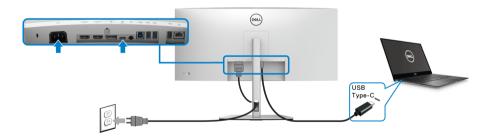

# NOTE: Use the USB Type-C cable shipped with monitor only.

- This port supports DisplayPort Alternate Mode (DP1.4 standard only).
- The USB Type-C power delivery compliant port (PD Version 3.0) delivers up to 90 W of power.
- If your notebook requires more than 90 W to operate and the battery is drained, it may not be powered up or charged with the USB PD port of this monitor.

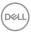

#### Connecting the super speed USB 5 Gbps (USB 3.2 Gen1) cable

NOTE: To prevent data damage or loss, before unplugging the USB upstream port, make sure that NO USB storage devices are in use by the computer connected to the monitor's USB downstream port.

After you have completed connecting the DisplayPort/HDMI/USB Type-C cable, follow the procedures below to connect the USB cable to the computer and complete your monitor setup:

- a. Connect one computer: connect the USB 3.2 (Gen1) upstream port (cable supplied) to an appropriate USB 3.2 (Gen1) port on your computer.
   b. Connect two computers\*: connect the USB 3.2 (Gen1) upstream port (cable supplied) and USB Type-C upstream port (cable supplied) to appropriate USB ports on the two computers. Then use the OSD menu to select between the USB upstream source and input sources. See USB.
- 2. Connect the USB peripherals to the USB downstream ports on the monitor.
- **3.** Plug the power cables for your computer(s) and monitor into a nearby outlet.

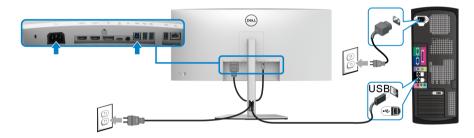

#### a. Connect one computer

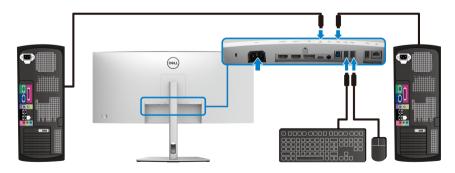

#### b. Connect two computers

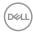

- \* When connecting two computers to the monitor, configure the **USB** settings from the OSD menu to share a single set of keyboard and mouse connected to the monitor between two computers. See **USB** and **Setting the KVM switch** for details.
  - **4.** Turn On the monitor and the computer(s). If your monitor displays an image, installation is complete. If it does not display an image, see Common problems.
  - **5.** Use the cable slot on the monitor stand to organize the cables.

#### Connecting the monitor for RJ45 Cable (Optional)

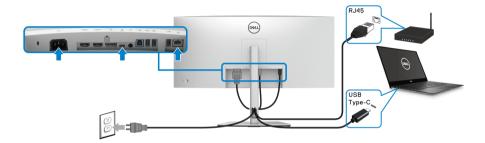

NOTE: RJ45 cable is non in-box standard accessory.

# Organizing your cables

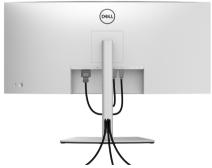

After attaching all necessary cables to your monitor and computer, (See **Connecting your monitor** for cable attachment,) organize all cables as shown above.

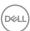

## Removing the monitor stand

- NOTE: To prevent scratches on the LCD screen when removing the stand, ensure that the monitor is placed on a soft, clean surface.
- NOTE: The following instructions are applicable only for attaching the stand that was shipped with your monitor. If you are attaching a stand that you purchased from any other source, follow the set up instructions that were included with the stand.

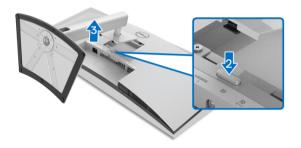

To remove the stand:

- 1. Place the monitor on a soft cloth or cushion.
- 2. Press and hold the stand release button.
- **3.** Lift the stand up and away from the monitor.

## **VESA** wall mounting (optional)

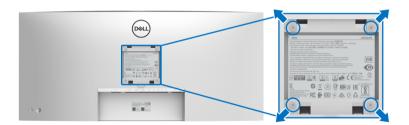

(Screw dimension: M4 x 10 mm).

Refer to the instructions that come with the VESA-compatible wall mounting kit.

- 1. Place the monitor panel on a soft cloth or cushion on a stable flat table.
- **2.** Remove the stand. (See Removing the monitor stand)

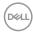

- **3.** Use a Phillips crosshead screwdriver to remove the four screws securing the plastic cover.
- **4.** Attach the mounting bracket from the wall mounting kit to the monitor.
- **5.** Mount the monitor on the wall. For more information, see the documentation that shipped with the wall mounting kit.
- NOTE: For use only with UL or CSA or GS-listed wall mount bracket with minimum weight or load bearing capacity of 30.08 kg.

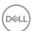

### Operating the monitor

#### Power on the monitor

Press the **Power Button** to turn On the monitor.

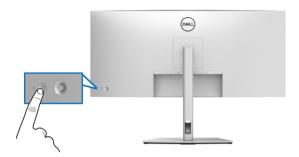

### **Using the Joystick Control**

Use the **Joystick** control on the rear of the monitor to make OSD adjustments.

- 1. Press the **Joystick** button to launch the OSD main menu.
- 2. Move the **Joystick** up/down/left/right to toggle between options.
- 3. Press the Joystick button again to confirm the settings and exit.

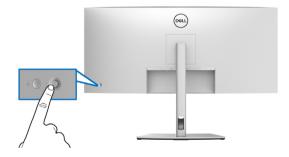

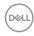

| Joystick | Description                                                                                                    |  |  |
|----------|----------------------------------------------------------------------------------------------------|--|--|
|          | <ul> <li>When the OSD menu is on, press the button to<br/>confirm the selection or save the settings.</li> </ul>                   |  |  |
|          | <ul> <li>When the OSD menu is off, press the button to<br/>launch the OSD main menu. See Accessing the<br/>menu system.</li> </ul> |  |  |
|          | · For 2-way (right and left) directional navigation.                                                                               |  |  |
|          | <ul> <li>Move right to enter the submenu.</li> </ul>                                                                               |  |  |
|          | <ul> <li>Move left to exit from the submenu.</li> </ul>                                                                            |  |  |
| 1        | For 2-way (up and down) directional navigation.                                                                                    |  |  |
| Ö        | <ul> <li>Toggles between the menu items.</li> </ul>                                                                                |  |  |
| 1        | <ul> <li>Increases (up) or decreases (down) the parameters<br/>of selected menu item.</li> </ul>                                   |  |  |

When you press the **Joystick** button, the OSD Status Bar appears to let you know the current settings of some OSD functions.

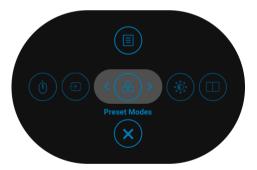

The following table describes the Menu Launcher functions:

| Menu Launcher Icon | Description                                                   |
|--------------------|---------------------------------------------------------------|
| 1                  | Select this icon to choose from a list of preset color modes. |
| Shortcut key/      |                                                               |
| Preset Modes       |                                                               |

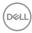

| 2 | <b>(</b>                             | Select this icon to adjust the brightness and contrast level.                                  |
|---|--------------------------------------|------------------------------------------------------------------------------------------------|
|   | Shortcut key/<br>Brightness/Contrast |                                                                                                |
| 3 |                                      | Select this icon to set <b>PIP/PBP</b> .                                                       |
|   | Shortcut key/<br>PIP/PBP             |                                                                                                |
| 4 | <b>(</b> 0)                          | Select this icon to switch between the USB upstream sources in <b>PIP/PBP</b> mode.            |
|   | Shortcut key/<br>USB Switch          |                                                                                                |
| 5 | Ð                                    | Select this icon to set the <b>Input Source</b> .                                              |
|   | Shortcut key/<br>Input Source        |                                                                                                |
| 6 |                                      | Select this icon to launch the On-Screen Display (OSD). See <b>Accessing the menu system</b> . |
|   | Menu                                 | , , , , , , , , , , , , , , , , , , , ,                                                        |
| 7 | ×                                    | Select this icon to exit the OSD main menu.                                                    |
|   | Exit                                 |                                                                                                |

#### Using the On-Screen Display (OSD) menu

#### Accessing the menu system

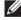

NOTE: If you change the settings and then either proceed to another menu or exit the OSD menu, the monitor automatically saves those changes. The changes are also saved if you change the settings and then wait for the OSD menu to disappear.

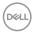

| Icon | Menu and<br>Submenus    | Description                                                                                                    |  |  |
|------|-------------------------|----------------------------------------------------------------------------------------------------|--|--|
|      | Brightness/<br>Contrast | Use this menu to activate <b>Brightness/Contrast</b> adjustment.                                                                             |  |  |
|      |                         | (wil) UltraSharp 34 Monitor                                                                                                    |  |  |
|      |                         |                                                                                                    |  |  |
|      |                         | € Color  □ Display                                                                                                    |  |  |
|      |                         | □ PIP/PBP                                                                                                    |  |  |
|      |                         | Ů USB<br>≤l* Audio                                                                                                    |  |  |
|      |                         | ■ Menu                                                                                                    |  |  |
|      |                         | ☆ Personalize                                                                                                    |  |  |
|      |                         | (I) Others   75% 75%                                                                                                    |  |  |
| -    |                         |                                                                                                    |  |  |
|      | Brightness              | <b>Brightness</b> adjusts the luminance of the backlight.                                                                                    |  |  |
|      |                         | Toggle the <b>Joystick</b> up to increase the brightness and toggle the <b>Joystick</b> down to decrease the brightness (min. 0 / max. 100). |  |  |
| -    | Contrast                | Adjusts the <b>Brightness</b> first, and then adjust the <b>Contrast</b> only if further adjustment is necessary.                            |  |  |
|      |                         | Toggle the <b>Joystick</b> up to increase the contrast and toggle the <b>Joystick</b> down to decrease the contrast (min. 0 / max. 100).     |  |  |
|      |                         | The <b>Contrast</b> function adjusts the degree of difference between darkness and lightness on the                                          |  |  |

monitor screen.

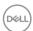

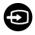

#### **Input Source**

Use the **Input Source** menu to select between the different video signals that may be connected to your monitor.

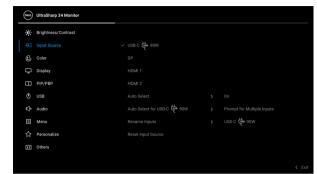

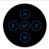

| USB-C ⇔ 90W | Select the <b>USB-C</b> $\rightleftharpoons$ <b>90W</b> input when you are using the USB Type-C connector. Press the <b>Joystick</b> to confirm the selection. |  |
|-------------|----------------------------------------------------------------------------------------------------|--|
| DP          | Select the <b>DP</b> input when you are using the DisplayPort (DP) connector. Press the <b>Joystick</b> to confirm the selection.                              |  |
| HDMI 1      | Select the <b>HDMI 1</b> input when you are using the HDMI 1 connector. Press the <b>Joystick</b> to confirm the selection.                                    |  |
| HDMI 2      | Select the <b>HDMI 2</b> input when you are using the HDMI 2 connector. Press the <b>Joystick</b> to confirm the selection.                                    |  |
| Auto Select | Turning on the function allows you to scan for available input sources.                                                                                        |  |

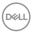

## Auto Select for USB-C ⇔ 90W

Allows you to set Auto Select for USB-C to:

- Prompt for Multiple Inputs: Always displays the "Switch to USB-C Video Input" message for you to choose whether to switch or not.
- Yes: Always switches to USB-C video input (without asking) when the USB Type-C cable is connected.
- No: Never automatically switches to USB-C video input when the USB Type-C cable is connected.

**NOTE:** Auto Select for USB-C ♥ 90W is available only when Auto Select is on.

#### Rename Inputs

Allows you to select the input name for the selected input source. The options are **PC**, **PC 1**, **PC 2**,

Laptop, Laptop 1, and Laptop 2.

**NOTE:** For Input with USB-C Charging, the wattage value shall remain after renaming, e.g., **PC 1** ♥ **90W**.

**NOTE:** Input names in warning messages, KVM, and Display Info will not be changed.

#### Reset Input Source

Resets your monitor input settings to the factory settings.

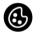

Color

Use **Color** to adjust the color setting mode.

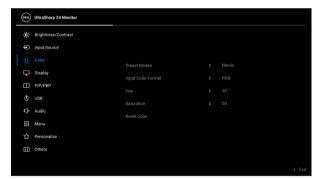

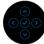

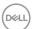

#### **Preset Modes**

Allows you to choose from a list of preset color modes.

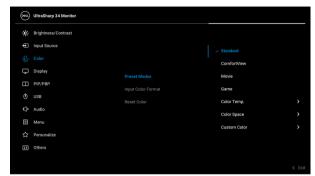

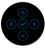

- Standard: Loads the monitor's default color settings. This is the default preset mode.
- ComfortView: Decreases the level of blue light emitted from the screen to make viewing more comfortable for your eyes.

WARNING: The possible long-term effects of blue light emission from the monitor may cause personal injury such as digital eye strain, eye fatigue and damage to the eyes. Using monitor for extended periods of time may also cause pain in parts of body such as neck, arm, back and shoulder.

To reduce the risk of eye strain and neck/arm/ back/shoulder pain from using the monitor for long periods of time, we suggest you to:

- 1. Set the distance of the screen between 20 to 28 in. (50 70 cm) from your eyes.
- 2. Blink frequently to moisten your eyes or wet your eyes with water after prolonged usage of the monitor.
- 3. Take regular and frequent breaks for 20 minutes every two hours.

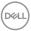

#### **Preset Modes**

- Look away from your monitor and gaze at a distant object at 20 feet away for at least 20 seconds during the breaks.
- 5. Perform stretches to relieve tension in the neck, arm, back, and shoulders during the breaks.
- Movie: Loads color settings ideal for movies.
- Game: Loads color settings ideal for most gaming applications.
- Color Temp.: Allows you to select the color temperature: 5000K, 5700K, 6500K, 7500K, 9300K, and 10000K. Press the Joystick to confirm the selection.
- Color Space: Allows you to set the color space to:
  - sRGB: matches 99% sRGB.
  - **DCI-P3**: reproduces 95% of DCI-P3 digital cinema color standard.

**NOTE:** When you select **DCI-P3** as the color space, the luminance of the backlight defaults to 48 cd/m<sup>2</sup> (typical). You can manually adjust the luminance of the backlight by using the **Brightness** function under **Brightness/Contrast** in the OSD menu.

 Custom Color: Allows you to manually adjust the color settings.

Toggle the **Joystick** up or down to adjust the color values and create your own preset color mode.

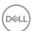

#### Input Color Format

Allows you to set the video input mode to:

- RGB: Select this option if your monitor is connected to a computer (or media player) using the USB Type-C, DisplayPort, or HDMI cable.
- YPbPr: Select this option if your media player supports only YPbPr output.

Press the **Joystick** to confirm the selection.

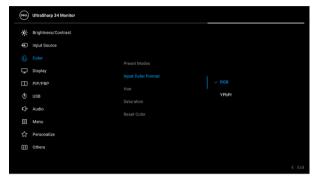

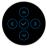

#### Hue

This feature can shift the color of the video image to green or purple. This is used to adjust the desired flesh tone color. Toggle the **Joystick** up or down to adjust the hue from '0' to '100'.

**NOTE: Hue** adjustment is available only when you select **Movie** or **Game** preset mode.

#### Saturation

This feature can adjust the color saturation of the video image. Toggle the **Joystick** up or down to adjust the saturation from '0' to '100'.

**NOTE: Saturation** adjustment is available only when you select **Movie** or **Game** preset mode.

#### **Reset Color**

Resets your monitor's color settings to the factory settings.

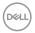

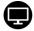

#### **Display**

Use the **Display** menu to adjust images.

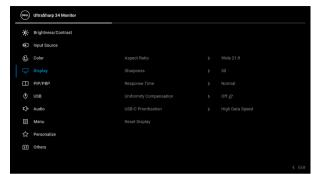

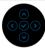

#### **Aspect Ratio**

Adjusts the image ratio to **Wide 21:9**, **Auto Resize**, **4:3**. or **Pixel-for-Pixel**.

#### **Sharpness**

This feature can make the image look sharper or

softer.

Toggle the **Joystick** up or down to adjust the sharpness from '0' to '100'.

#### **Response Time**

Allows you to set the **Response Time** to **Normal** or **Fast**.

## Uniformity Compensation

Select screen uniformity compensation settings. **On** is factory calibrated setting by default. **Uniformity** 

Compensation adjusts different areas of the screen with respect to the center to achieve uniform brightness and color over the entire screen. For optimal screen performance, **Brightness** and **Contrast** for some preset modes (**Standard**, **Color Temp.**) will be disabled when **Uniformity Compensation** is turned **On**.

**NOTE:** User is advised to use factory default brightness setting when **Uniformity Compensation** is turned on. For other brightness level setting, the uniformity performance may deviate from the data shown on the Factory Calibration Report.

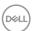

#### USB-C Prioritization

Allows you to specify the priority to transfer the data with high resolution (**High Resolution**) or high speed (**High Data Speed**) when using the USB Type-C port/DisplayPort.

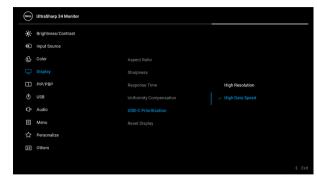

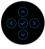

#### **Reset Display**

Resets all display settings to the factory preset values.

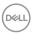

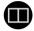

#### PIP/PBP

This function brings up a window displaying image from another input source.

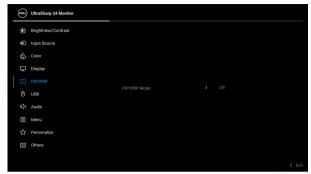

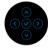

|             | Sub-Window |    |       |        |
|-------------|------------|----|-------|--------|
| Main Window | USB-C      | DP | HDMI1 | HDMI 2 |
| USB-C       | Х          | ✓  | ✓     | ✓      |
| DP          | ✓          | Х  | ✓     | ✓      |
| HDMI1       | ✓          | ✓  | Х     | ✓      |
| HDMI 2      | ✓          | ✓  | ✓     | Х      |

**NOTE:** The images under PBP will be displayed at the center of the screen, not full screen.

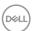

| PIP/PBP Mode   | Adjusts the <b>PIP/PBP</b> (Picture in Picture/Picture by                                                            |  |
|----------------|----------------------------------------------------------------------------------------------------|--|
|                | Picture) mode to (50% - 50%), (74% -                                                                                 |  |
|                | 26%), [ (26% - 74%), [ (PIP1 small),                                                                                 |  |
|                | ☐ (PIP2 small), ☐ (PIP3 small), ☐ (PIP4                                                                              |  |
|                | small), 🗀 (PIP1 large), 🕞 (PIP2 large),                                                                              |  |
|                | ☐ (PIP3 large), or ☐ (PIP4 large).                                                                                   |  |
|                | You can disable this feature by selecting <b>Off</b> .                                                               |  |
| PIP/PBP (Sub)  | Select between the different video signals that may be connected to your monitor for the PIP/PBP subwindow.          |  |
| USB Switch     | Select to switch between the USB upstream sources in PIP/PBP mode.                                                   |  |
| Video Swap     | Select to swap videos between main window and sub-window in PIP/PBP mode.                                            |  |
| Audio          | Allows you to set the audio source between the <b>Main</b> window and the <b>Sub</b> window.                         |  |
| Contrast (Sub) | Adjust the contrast level of the picture in PIP/PBP Mode.                                                            |  |
|                | Toggle the <b>Joystick</b> up to increase the contrast and toggle the <b>Joystick</b> down to decrease the contrast. |  |

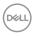

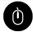

#### **USB**

Allows you to assign the USB upstream port for the input signals (DP, HDMI 1, and HDMI 2), thus the monitor's USB downstream port (eg. keyboard and mouse) can be used by the current input signals when you connect a computer to either one of the upstream ports. See also **Setting the KVM switch** for details.

When you use only one upstream port, the connected upstream port is active.

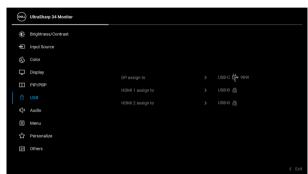

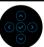

**NOTE:** To prevent data damage or loss, before changing USB upstream ports, make sure that NO USB storage devices are in use by the computer connected to the monitor's USB downstream port.

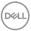

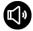

#### Audio

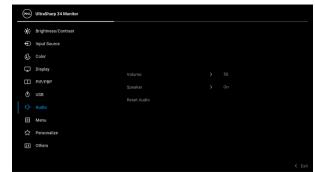

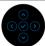

| Volume      | Allows you to set the volume level of speakers.                                     |  |  |
|-------------|-------------------------------------------------------------------------------------|--|--|
|             | Toggle the <b>Joystick</b> up or down to adjust the volume level from '0' to '100'. |  |  |
| Speaker     | Allows you to enable or disable the speaker function.                               |  |  |
| Reset Audio | Select this option to restore default audio settings.                               |  |  |

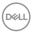

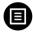

#### Menu

Select this option to adjust the settings of the OSD, such as, the languages of the OSD, the amount of time the menu remains on screen, and so on.

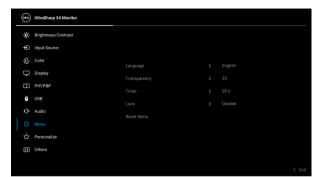

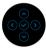

| Language                                                                                                    | Sets the OSD display to one of the eight languages (English, Spanish, French, German, Brazilian Portuguese, Russian, Simplified Chinese, or Japanese). |  |
|----------------------------------------------------------------------------------------------------|----------------------------------------------------------------------------------------------------|--|
| <b>Transparency</b> Select this option to change the menu transparer by toggling the <b>Joystick</b> up or down (min. 0 / m 100). |                                                                                                    |  |
| Timer                                                                                                    | Sets the length of time the OSD will remain active after the last time you pressed a button.                                                           |  |
|                                                                                                    | Toggle the <b>Joystick</b> up or down to adjust the slider in 1 second increments, from 5 to 60 seconds.                                               |  |

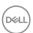

#### Lock

With the control buttons on the monitor locked, you can prevent people from accessing the controls. It also prevents accidental activation in multiple monitors side-by-side setup.

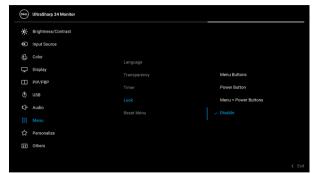

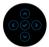

- Menu Buttons: All Joystick functions are locked and not accessible by the user.
- Power Button: Only the Power Button is locked and not accessible by the user.
- Menu + Power Buttons: Both the Joystick & the Power Button are locked and not accessible by the user.

The default setting is **Disable**.

Alternative Lock Method [for Menu/function buttons]: You can also press and hold the **Joystick** to the up or down or left or right for 4 seconds to set the lock options.

**NOTE:** To unlock the button(s), press and hold the **Joystick** to the up or down or left or right for 4 seconds.

#### Reset Menu

Resets all OSD settings to the factory preset values.

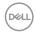

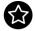

#### Personalize

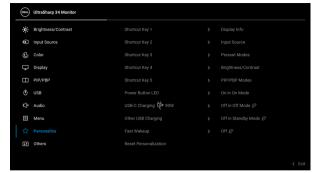

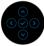

| Shortcut Key 1            |                                                                                                    |  |  |  |
|---------------------------|----------------------------------------------------------------------------------------------------|--|--|--|
| Shortcut Key 2            | Allows you to choose a feature from Preset Modes, Brightness/Contrast, Input Source, Aspect Ratio, PIP/PBP Mode, USB Switch, Video Swap,                                                                                 |  |  |  |
| Shortcut Key 3            |                                                                                                    |  |  |  |
| Shortcut Key 4            | Volume, or Display Info and set it as a shortcut key.                                                                                                    |  |  |  |
| Shortcut Key 5            |                                                                                                    |  |  |  |
| Power Button<br>LED       | Allows you to set the power LED indicator on or off to save energy.                                                                                                    |  |  |  |
| USB-C<br>Charging<br>∜90W | Allows you to enable or disable the <b>Always On USB Type-C Charging</b> function during monitor Off mode.                                                                                                    |  |  |  |
| Other USB<br>Charging     | Allows you to enable or disable USB Type-A and USB Type-C Downstream Ports charging function during monitor standby mode.                                                                                                |  |  |  |
|                           | NOTE: This option is only available when the USB Type-C (Upstream Port) cable is unplugged. If the USB Type-C cable is connected, Other USB Charging follows the USB host power status and the option is not accessible. |  |  |  |
| Fast Wakeup               | Allows you to enable or disable monitor fast wakeup.                                                                                                    |  |  |  |
| Reset<br>Personalization  | Resets all settings under the <b>Personalize</b> menu to the factory preset values.                                                                                                    |  |  |  |

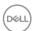

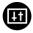

#### **Others**

Select this option to adjust the OSD settings, such as **DDC/CI**, **LCD Conditioning**, and so on.

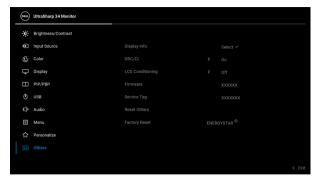

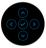

#### **Display Info**

Displays the monitor's current settings.

#### DDC/CI

**DDC/CI** (Display Data Channel/Command Interface) allows your monitor parameters (brightness, color balance, and etc.) to be adjustable via the software on your computer. You can disable this feature by selecting **Off**. Enable this feature for best user experience and optimum performance of your monitor.

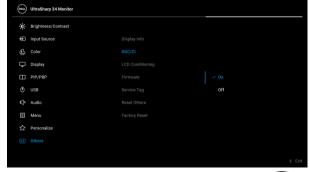

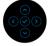

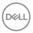

#### LCD Conditioning

Helps reduce minor cases of image retention. Depending on the degree of image retention, the program may take some time to run. You can enable this feature by selecting  $\bf On$ .

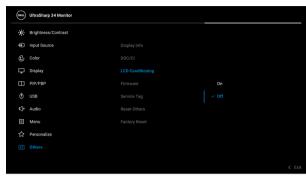

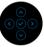

| Firmware     | Displays the firmware version of your monitor.                                                                                                    |  |  |
|--------------|----------------------------------------------------------------------------------------------------|--|--|
| Service Tag  | Displays the service tag of your monitor. This string is required when you look for phone support, check your warranty status, update drivers on Dell's website, etc. |  |  |
| Reset Others | Resets all settings under the <b>Others</b> menu to the factory preset values.                                                                                        |  |  |

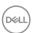

#### **Factory Reset**

Restore all preset values to the factory default settings. These are also the settings for ENERGY STAR® tests

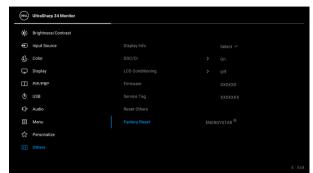

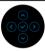

#### OSD warning message

When the monitor does not support a particular resolution mode, you will see the following message:

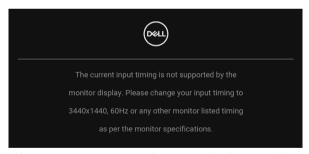

This means that the monitor cannot synchronize with the signal that it is receiving from the computer. See Monitor specifications for the Horizontal and Vertical frequency ranges addressable by this monitor. Recommended mode is 3440 x 1440.

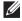

NOTE: The message may be slightly different according to the connected input signal.

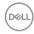

You will see the following message before the **DDC/CI** function is disabled:

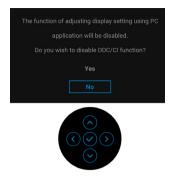

When you adjust the **Brightness** level for the first time, the following message appears:

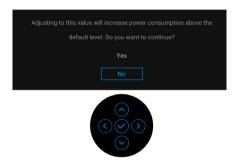

NOTE: If Yes is selected, the message will not appear next time when you intend to change the Brightness setting.

When you change the default setting of power saving features for the first time, such as **Uniformity Compensation**, **USB-C Charging ♥90W**, **Other USB Charging**, or **Fast Wakeup**, the following message appears:

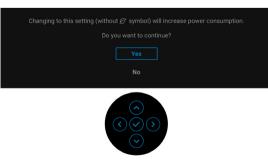

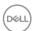

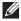

NOTE: If you select Yes for any one of the features mentioned above, the message will not appear next time when you intend to change the settings of these features. When you perform a factory reset, the message will appear again.

You will see the following message before the **Lock** function is activated:

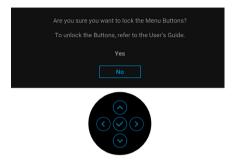

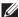

#### NOTE: The message may be slightly different according to the selected settings.

When the monitor goes into Standby mode, the following message appears:

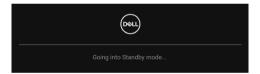

Activate the computer and wake up the monitor to gain access to the OSD.

#### NOTE: The message may be slightly different according to the connected input signal.

The OSD functions only in the normal operation mode. If you press any button other than the **Power Button** during the Standby mode, the following message will appear depending on the selected input:

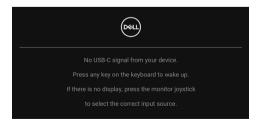

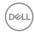

Activate the computer and the monitor to gain access to the OSD.

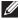

#### NOTE: The message may be slightly different according to the connected input signal.

If either USB Type-C, DisplayPort, or HDMI input is selected and the corresponding cable is not connected, a floating dialog box as shown below appears.

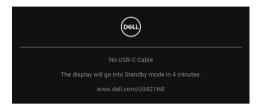

#### NOTE: The message may be slightly different according to the connected input signal.

When the monitor is under DP/HDMI input and a USB Type-C cable is connected to a notebook that supports DP Alternate Mode, if Auto Select for USB-C 90W is enabled, the following message appears:

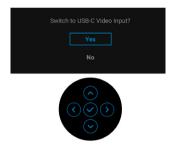

When **Factory Reset** is selected, the following message appears:

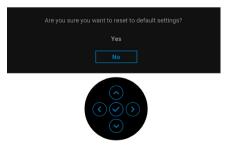

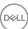

When **Yes** is selected, the following message appears.

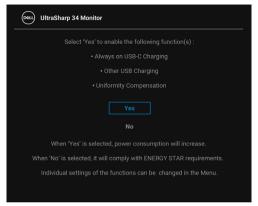

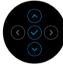

See Troubleshooting for more information.

#### Setting the maximum resolution

To set the maximum resolution for the monitor:

In Windows® 7, Windows® 8, and Windows® 8.1:

- **1.** For Windows<sup>®</sup> 8 and Windows<sup>®</sup> 8.1 only, select the Desktop tile to switch to classic desktop.
- 2. Right-click on the desktop and click **Screen Resolution**.
- 3. Click the dropdown list of the Screen Resolution and select 3440 x 1440.
- 4. Click OK.

In Windows® 10:

- 1. Right-click on the desktop and click **Display settings**.
- 2. Click Advanced display settings.
- 3. Click the dropdown list of **Resolution** and select 3440 x 1440.
- 4. Click Apply.

If you do not see  $3440 \times 1440$  as an option, you may need to update your graphics driver. Depending on your computer, complete one of the following procedures:

If you have a Dell desktop or portable computer:

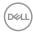

 Go to <a href="http://www.dell.com/support">http://www.dell.com/support</a>, enter your service tag, and download the latest driver for your graphics card.

If you are using a non-Dell computer (portable or desktop):

- Go to the support site for your computer and download the latest graphic drivers.
- · Go to your graphics card website and download the latest graphic drivers.

#### Setting the KVM switch

The built-in KVM switch allows you to control up to 2 computers from a single set of keyboard and mouse connected to the monitor.

**a.** When connecting **HDMI** + **USB-B** to computer 1 and **DP** + **USB-C** to computer 2:

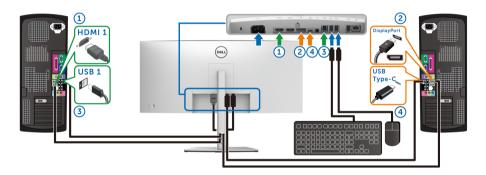

NOTE: The USB Type-C connection currently supports only data transfer.

Make sure **USB** for **HDMI** is assigned to **USB-B**  $\blacksquare$  and **DP** is assigned to **USB-C**  $\Leftrightarrow$  **90W**.

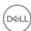

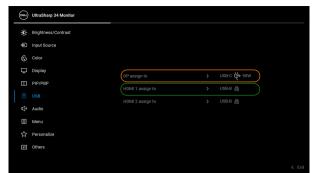

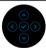

**b.** When connecting **HDMI** + **USB-B** to computer 1 and **USB-C** to computer 2:

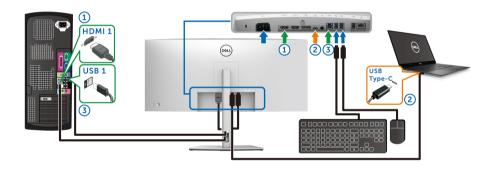

# NOTE: The USB-C connection currently supports video and data transfer.

Make sure **USB** for **HDMI** is assigned to **USB-B △**.

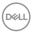

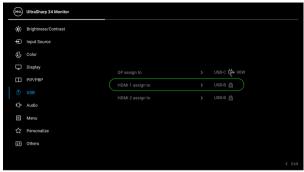

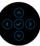

- NOTE: As the USB Type-C port supports the DisplayPort Alternate Mode, there is no need to set USB for USB-C.
- NOTE: When connecting to different video input sources not shown above, follow the same method to make correct settings for USB to pair the ports.

#### Setting the Auto KVM

You can follow below instruction to set up Auto KVM for your monitor:

1. Ensure that PIP/PBP Mode is Off.

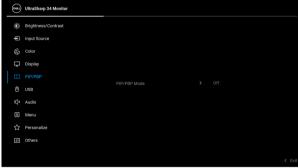

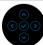

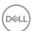

2. Ensure that Auto Select is On and Auto Select for USB-C ♥ 90W is Yes.

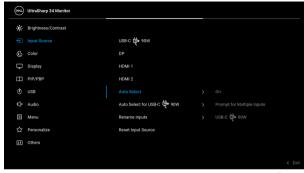

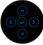

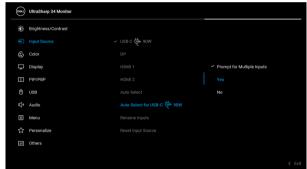

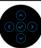

3. Ensure that the USB ports and the video inputs are paired accordingly.

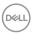

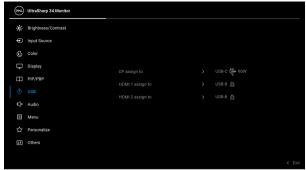

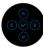

NOTE: For USB Type-C connection, there is no further setting required.

#### Using the tilt, swivel, vertical extension, and slant adjust

NOTE: The following instructions are applicable only for attaching the stand that was shipped with your monitor. If you are attaching a stand that you purchased from any other source, follow the set up instructions that were included with the stand.

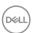

#### Tilt, swivel

With the stand attached to the monitor, you can tilt and swivel the monitor for the most comfortable viewing angle.

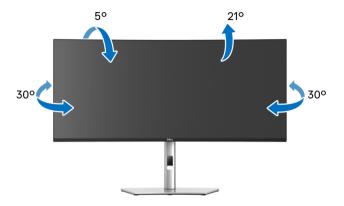

NOTE: The stand is not installed at the factory when shipped.

#### **Vertical extension**

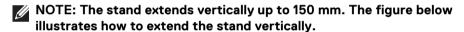

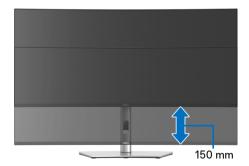

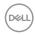

#### Slant adjust

With the stand attached to the monitor, you can adjust the monitor to your desired angle with the slant adjust feature.

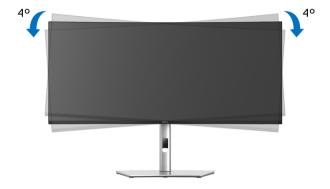

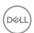

### **Troubleshooting**

MARNING: Before you begin any of the procedures in this section, follow the Safety instructions.

#### Self-test

Your monitor provides a self-test feature that allows you to check whether your monitor is functioning properly. If your monitor and computer are properly connected but the monitor screen remains dark, run the monitor self-test by performing the following steps:

- 1. Turn off both your computer and the monitor.
- 2. Unplug the video cable from the back of the computer.
- **3.** Turn on the monitor.

The floating dialog box should appear on-screen (against a black background), if the monitor cannot sense a video signal and is working correctly. While in self-test mode, the power LED remains white. Also, depending upon the selected input, one of the dialogs shown below will continuously scroll through the screen.

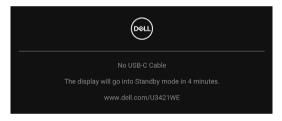

## NOTE: The message may be slightly different according to the connected input signal.

- **4.** This box also appears during normal system operation, if the video cable becomes disconnected or damaged.
- **5.** Turn Off your monitor and reconnect the video cable; then turn On both your computer and the monitor.

If your monitor screen remains blank after you use the previous procedure, check your video controller and computer, because your monitor is functioning properly.

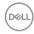

#### **Built-in diagnostics**

Your monitor has a built-in diagnostic tool that helps you determine if the screen abnormality you are experiencing is an inherent problem with your monitor, or with your computer and video card.

To run the built-in diagnostics:

- **1.** Ensure that the screen is clean (no dust particles on the surface of the screen).
- **2.** Toggle and hold the **Joystick** to the up or down or left or right for about 4 seconds until a pop menu appears.

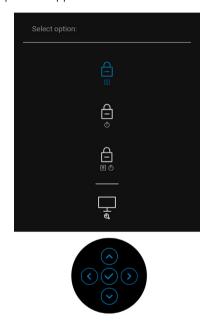

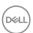

**3.** Toggle the **Joystick** to highlight the Diagnostics icon, then press the **Joystick**, and a gray screen appears.

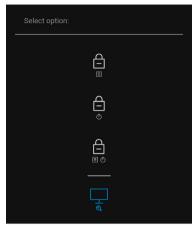

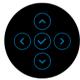

- 4. Carefully inspect the screen for abnormalities.
- $\textbf{5.} \ \mathsf{Toggle} \ \mathsf{the} \ \textbf{Joystick} \ \mathsf{up}. \ \mathsf{The} \ \mathsf{color} \ \mathsf{of} \ \mathsf{the} \ \mathsf{screen} \ \mathsf{changes} \ \mathsf{to} \ \mathsf{red}.$
- 6. Inspect the display for any abnormalities.
- 7. Repeat steps 5 and 6 to inspect the display in green, blue, black, white and text screens.

The test is complete when the text screen appears. To exit, toggle the **Joystick** up again.

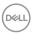

#### Always On USB Type-C Charging

The monitor allows you to charge your notebook or mobile devices through the USB Type-C cable even when the monitor is powered off. See **USB-C Charging 90W** for more information.

You may verify your current firmware revision in **Firmware**. If this is not available, go to the Dell download support site for the latest application installer (**Monitor Firmware Update Utility.exe**) and refer to the Firmware Update Instruction User's Guide: www.dell.com/U3421WE.

#### Common problems

The following table contains general information about common monitor problems you might encounter and the possible solutions:

| Common symptoms           | What you experience         | Possible solutions                                                                                                    |
|---------------------------|-----------------------------|----------------------------------------------------------------------------------------------------|
| No Video/Power<br>LED off | No picture                  | <ul> <li>Ensure that the video cable<br/>connecting the monitor and the<br/>computer is properly connected and<br/>secure.</li> </ul> |
|                           |                             | <ul> <li>Verify that the power outlet is<br/>functioning properly using any other<br/>electrical equipment.</li> </ul>                |
|                           |                             | <ul> <li>Ensure that the <b>Power Button</b> is pressed fully.</li> </ul>                                                             |
|                           |                             | <ul> <li>Ensure that the correct input source is<br/>selected in the Input Source menu.</li> </ul>                                    |
| No Video/Power<br>LED on  | No picture or no brightness | Increase brightness & contrast controls via OSD.                                                                                      |
|                           |                             | <ul> <li>Perform monitor self-test feature check.</li> </ul>                                                                          |
|                           |                             | <ul> <li>Check for bent or broken pins in the<br/>video cable connector.</li> </ul>                                                   |
|                           |                             | <ul> <li>Run the built-in diagnostics.</li> </ul>                                                                                     |
|                           |                             | <ul> <li>Ensure that the correct input source is<br/>selected in the Input Source menu.</li> </ul>                                    |

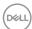

| Poor Focus              | Picture is fuzzy,<br>blurry, or ghosting | <ul> <li>Eliminate video extension cables.</li> <li>Reset the monitor to factory settings.</li> <li>Change the video resolution to the correct aspect ratio.</li> </ul>                                                                                                    |
|-------------------------|------------------------------------------|----------------------------------------------------------------------------------------------------|
| Shaky/Jittery<br>Video  | Wavy picture or fine movement            | <ul> <li>Reset the monitor to factory settings.</li> <li>Check environmental factors.</li> <li>Relocate the monitor and test in another room.</li> </ul>                                                                                                    |
| Missing Pixels          | LCD screen has spots                     | <ul> <li>Cycle power On-Off.</li> <li>Pixel that is permanently Off is a natural defect that can occur in LCD technology.</li> <li>For more information on Dell Monitor Quality and Pixel Policy, see Dell Support site at: http://www.dell.com/pixelguidelines.</li> </ul> |
| Stuck-on Pixels         | LCD screen has bright spots              | <ul> <li>Cycle power On-Off.</li> <li>Pixel that is permanently off is a natural defect that can occur in LCD technology.</li> <li>For more information on Dell Monitor Quality and Pixel Policy, see Dell Support site at: http://www.dell.com/pixelguidelines.</li> </ul> |
| Brightness<br>Problems  | Picture too dim or<br>too bright         | <ul><li>Reset the monitor to factory settings.</li><li>Adjust brightness &amp; contrast controls via OSD.</li></ul>                                                                                                    |
| Geometric<br>Distortion | Screen not centered correctly            | Reset the monitor to factory settings.                                                                                                    |

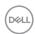

| Horizontal/              | Screen has one or                         | Reset the monitor to factory settings.                                                                                                  |
|--------------------------|-------------------------------------------|----------------------------------------------------------------------------------------------------|
| Vertical Lines           | more lines                                | <ul> <li>Perform monitor self-test feature<br/>check and determine if these lines are<br/>also in self-test mode.</li> </ul>            |
|                          |                                           | <ul> <li>Check for bent or broken pins in the video cable connector.</li> </ul>                                                         |
|                          |                                           | · Run the built-in diagnostics.                                                                                                    |
| Synchronization          | Screen is<br>scrambled or<br>appears torn | · Reset the monitor to factory settings.                                                                                                |
| Problems                 |                                           | <ul> <li>Perform monitor self-test feature<br/>check to determine if the scrambled<br/>screen appears in self-test mode.</li> </ul>     |
|                          |                                           | <ul> <li>Check for bent or broken pins in the<br/>video cable connector.</li> </ul>                                                     |
|                          |                                           | <ul> <li>Restart the computer in the safe mode.</li> </ul>                                                                              |
| Safety Related<br>Issues | Visible signs of smoke or sparks          | Do not perform any troubleshooting steps.                                                                                               |
|                          |                                           | · Contact Dell immediately.                                                                                                    |
| Intermittent<br>Problems | Monitor<br>malfunctions on &<br>off       | <ul> <li>Ensure that the video cable<br/>connecting the monitor to the<br/>computer is connected properly and is<br/>secure.</li> </ul> |
|                          |                                           | · Reset the monitor to factory settings.                                                                                                |
|                          |                                           | <ul> <li>Perform monitor self-test feature<br/>check to determine if the intermittent<br/>problem occurs in self-test mode.</li> </ul>  |
| Missing Color            | Picture missing color                     | Perform monitor self-test feature check.                                                                                                |
|                          |                                           | <ul> <li>Ensure that the video cable<br/>connecting the monitor to the<br/>computer is connected properly and is<br/>secure.</li> </ul> |
|                          |                                           | Check for bent or broken pins in the video cable connector.                                                                             |

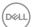

| Wrong Color                                                                 | Picture color not good                                               | <ul> <li>Change the settings of the Preset<br/>Modes in the Color menu OSD<br/>depending on the application.</li> </ul>                                                         |
|-----------------------------------------------------------------------------|----------------------------------------------------------------------|----------------------------------------------------------------------------------------------------|
|                                                                             |                                                                      | <ul> <li>Adjust the R/G/B values under<br/>Custom Color in Color menu OSD.</li> </ul>                                                                                           |
|                                                                             |                                                                      | <ul> <li>Change the Input Color Format to<br/>PC RGB or YPbPr in the Color menu<br/>OSD.</li> </ul>                                                                             |
|                                                                             |                                                                      | · Run the built-in diagnostics.                                                                                                    |
| Image retention<br>from a static<br>image left on the<br>monitor for a long | Faint shadow<br>from the static<br>image displayed<br>appears on the | <ul> <li>Set the screen to turn off after a few<br/>minutes of screen idle time. These can<br/>be adjusted in Windows Power<br/>Options or Mac Energy Saver setting.</li> </ul> |
| period of time                                                              | screen                                                               | <ul> <li>Alternatively, use a dynamically<br/>changing screensaver.</li> </ul>                                                                                                  |

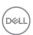

## Product specific problems

| Common symptoms                                               | What you experience                                                         | Possible solutions                                                                                                    |
|---------------------------------------------------------------|-----------------------------------------------------------------------------|----------------------------------------------------------------------------------------------------|
| Screen image is too small                                     | Image is centered on<br>screen, but does not<br>fill entire viewing<br>area | <ul> <li>Check the <b>Aspect Ratio</b> setting in the <b>Display</b> menu OSD.</li> <li>Reset the monitor to factory settings.</li> </ul>                                                                                                    |
| Cannot adjust the monitor with the buttons on the front panel | OSD does not appear on the screen                                           | <ul> <li>Turn Off the monitor, unplug the power cord, plug it back, and then turn On the monitor.</li> <li>Check whether the OSD menu is locked. If yes, press and hold the Menu/function button next to the Power Button for 4 seconds to</li> </ul> |
|                                                               |                                                                             | unlock (for more information, see Lock).                                                                                                    |
| No Input Signal<br>when user controls<br>are pressed          | No picture, the LED light is white                                          | <ul> <li>Check the signal source. Ensure the<br/>computer is not in the standby mode<br/>by moving the mouse or pressing any<br/>key on the keyboard.</li> </ul>                                                                                      |
|                                                               |                                                                             | <ul> <li>Check whether the signal cable is<br/>plugged in properly. Re-plug the<br/>signal cable if necessary.</li> </ul>                                                                                                    |
|                                                               |                                                                             | · Reset the computer or video player.                                                                                                    |
| The picture does not fill the entire screen                   | The picture cannot fill the height or width of the screen                   | <ul> <li>Due to different video formats (aspect ratio) of DVDs, the monitor may display in full screen.</li> <li>Run the built-in diagnostics.</li> </ul>                                                                                             |

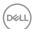

| No video at HDMI/<br>DisplayPort/USB<br>Type-C port | When connected to some dongle/docking device at the port, there is no video when unplugging/plugging the Thunderbolt cable from the notebook | • | Unplug the HDMI/DisplayPort/USB Type-C cable from dongle/docking device, then plug the docking Thunderbolt cable to the notebook. Plug the HDMI/DisplayPort/USB Type-C cable 7 seconds later. |
|-----------------------------------------------------|----------------------------------------------------------------------------------------------------|---|----------------------------------------------------------------------------------------------------|
| No network connection                               | Network dropped or intermittent                                                                                                    | • | Check to ensure USB-C Prioritization is set to High Data Speed.  Do not turn Off the display during network connection.                                                                       |

### Universal Serial Bus (USB) specific problems

| Common symptoms              | What you experience                | Possible solutions                                                                                                    |
|------------------------------|------------------------------------|----------------------------------------------------------------------------------------------------|
| USB interface is not working | USB peripherals<br>are not working | <ul> <li>Check that your monitor is turned On.</li> <li>Reconnect the upstream cable to your computer.</li> <li>Reconnect the USB peripherals (downstream connector).</li> <li>Switch Off and then turn On the monitor again.</li> <li>Reboot the computer.</li> <li>Some USB devices like external portable HDD require higher electric current; connect the device directly to</li> </ul> |
|                              |                                    | <ul> <li>Some USB devices like exterr<br/>portable HDD require higher externs</li> </ul>                                                                                                    |

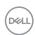

| USB Type-C port<br>does not supply<br>power                      | USB peripherals<br>can not be charged                                                  | <ul> <li>Check that the connected device is compliant with the USB-C specification. The USB Type-C port supports USB 3.2 Gen1 and an output of 90 W.</li> <li>Check that you use the USB Type-C</li> </ul>                                                                                                    |
|------------------------------------------------------------------|----------------------------------------------------------------------------------------|----------------------------------------------------------------------------------------------------|
| Super speed USB<br>5 Gbps (USB 3.2<br>Gen1) interface is<br>slow | Super speed USB 5 Gbps (USB 3.2 Gen1) peripherals working slowly or not working at all | <ul> <li>cable shipped with your monitor.</li> <li>Check that your computer is super speed USB 5 Gbps (USB 3.2 Gen1)-capable.</li> <li>Some computers have USB 3.2, USB 2.0 and USB 1.1 ports. Ensure that the correct USB port is used.</li> <li>Reconnect the upstream cable to your computer.</li> <li>Reconnect the USB peripherals</li> </ul> |
|                                                                  |                                                                                        | <ul><li>Reconnect the USB peripherals<br/>(downstream connector).</li><li>Reboot the computer.</li></ul>                                                                                                    |
| Wireless USB peripherals stop working when a                     | Wireless USB peripherals responding slowly                                             | <ul> <li>Increase the distance between the<br/>USB 3.2 peripherals and the wireless<br/>USB receiver.</li> </ul>                                                                                                    |
| USB 3.2 device is plugged in                                     | or only working as<br>the distance<br>between itself and<br>its receiver<br>decreases  | <ul> <li>Position your wireless USB receiver as<br/>close as possible to the wireless USB<br/>peripherals.</li> </ul>                                                                                                    |
|                                                                  |                                                                                        | <ul> <li>Use a USB-extender cable to position<br/>the wireless USB receiver as far away<br/>as possible from the USB 3.2 port.</li> </ul>                                                                                                    |

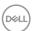

### **Speakers Specific Problems**

| Specific<br>Symptoms              | What You<br>Experience   | Possible Solutions                                                                                                    |
|-----------------------------------|--------------------------|----------------------------------------------------------------------------------------------------|
| No sound coming from the external | Cannot hear<br>any sound | <ul> <li>Turn Off the monitor, unplug the monitor<br/>power cord, replug it, and then turn On the<br/>monitor.</li> </ul>           |
| speakers                          |                          | <ul> <li>Ensure the audio cable is connected correctly<br/>between the Audio Line Out port and the<br/>external speaker.</li> </ul> |
|                                   |                          | <ul> <li>Disconnect/reconnect the audio cable from<br/>the Audio Line Out port and the external<br/>speaker.</li> </ul>             |
|                                   |                          | · Reset the monitor to factory settings.                                                                                            |

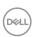

### **Appendix**

#### **WARNING: Safety instructions**

MARNING: Use of controls, adjustments, or procedures other than those specified in this documentation may result in exposure to shock, electrical hazards, and/or mechanical hazards.

For information on safety instructions, see Safety, Environmental, and Regulatory Information (SERI).

#### FCC notices (U.S. only) and other regulatory information

For FCC notices and other regulatory information, see the regulatory compliance website located at **www.dell.com/regulatory\_compliance**.

#### **Contact Dell**

For customers in the United States, call 800-WWW-DELL (800-999-3355).

NOTE: If you do not have an active Internet connection, you can find contact information on your purchase invoice, packing slip, bill, or Dell product catalog.

Dell provides several online and telephone-based support and service options. Availability varies by country and product, and some services may not be available in your area.

- Online technical assistance www.dell.com/support/monitors
- · Contacting Dell www.dell.com/contactdell

## EU product database for energy label and product information sheet

U3421WE: https://eprel.ec.europa.eu/gr/344907

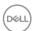